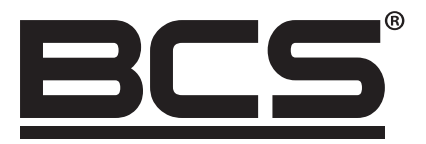

# BCS DVR-KA-II/BCS DVR-KN-II Inštrukcia do klávesnice

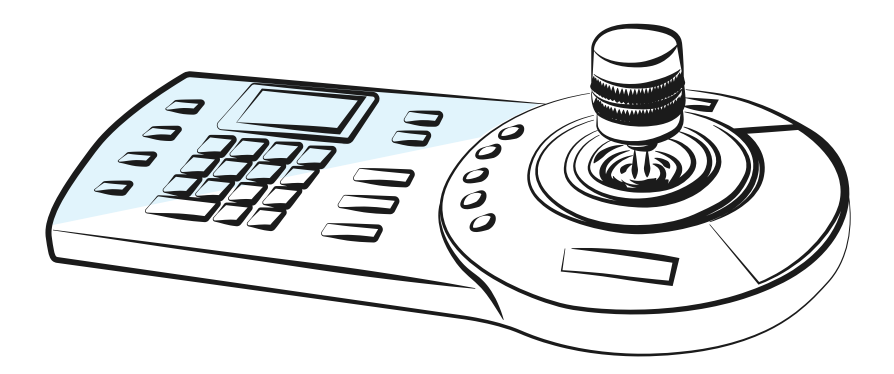

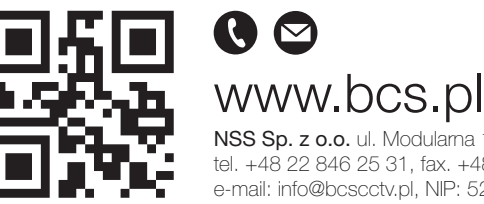

NSS Sp. z o.o. ul. Modularna 11 (Hala IV), 02-238 Warszawa tel. +48 22 846 25 31, fax. +48 22 846 23 31 wew.140 e-mail: info@bcscctv.pl, NIP: 521-312-46-74

Copyright © NSS Sp. z o.o. Aktualizácia: 28.02.2022

**SK** 

# VITAJTE!

Ďakujeme za našu klávesnicu! Návod na obsluhu klávesnice je len ilustratívna pomôcka na obsluhu systému. V návode nájdete informácie o vlastnostiach a funkciách klávesnice. Pred pokračovaním si prečítajte Bezpečnostné a výstražné informácie.

# UPOZORNENIA

Všetky inštalácie a operácie by mali byť v súlade s elektrickými normami.

Nezodpovedáme za úrazy elektrickým prúdom spôsobené nesprávnym používaním alebo inštaláciou.

Všetky testy a opravy by mali vykonávať kvalifikovaní pracovníci.

Nezodpovedáme za problémy spôsobené neoprávnenou úpravou alebo opravou zariadenia.

# OBSAH

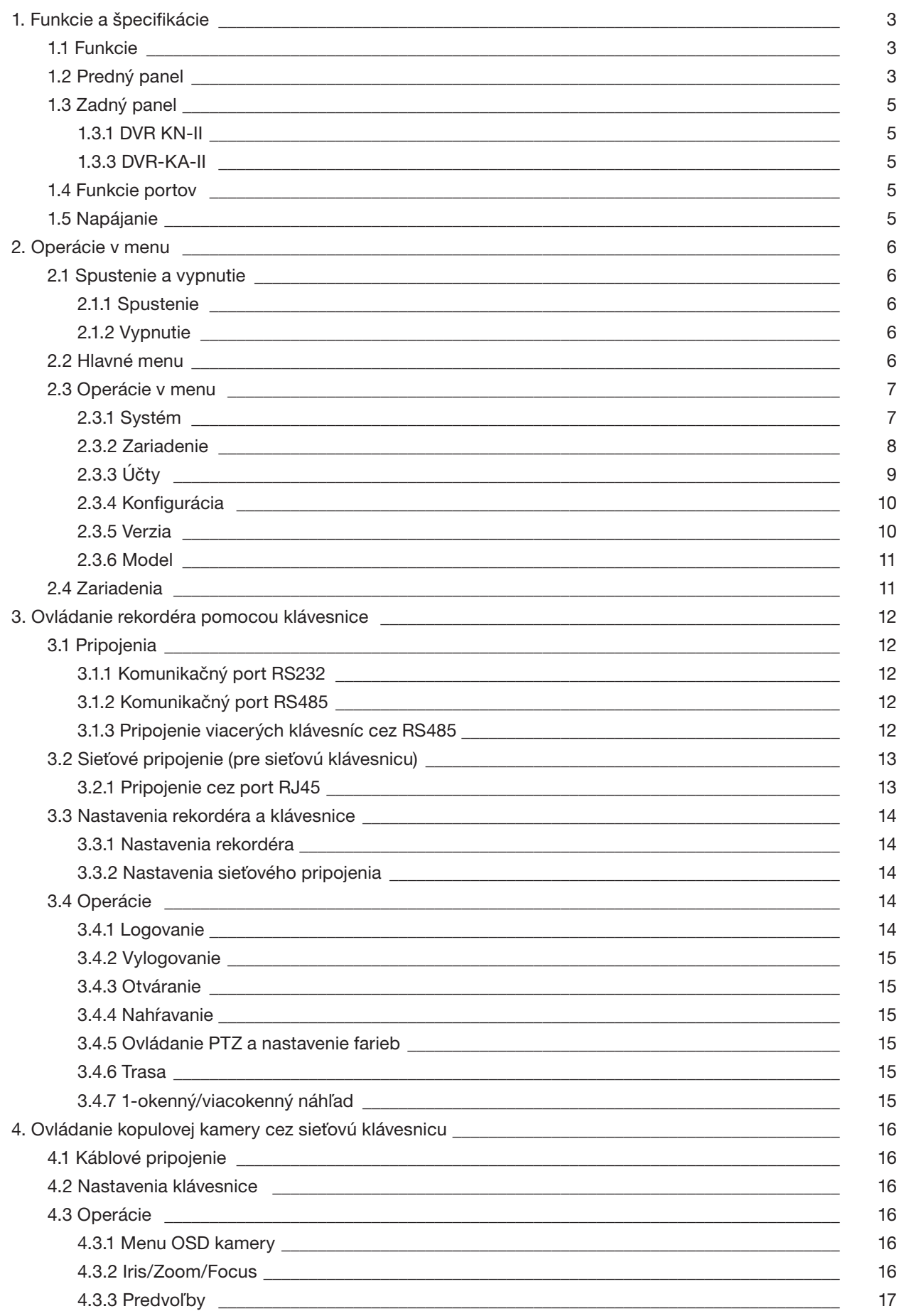

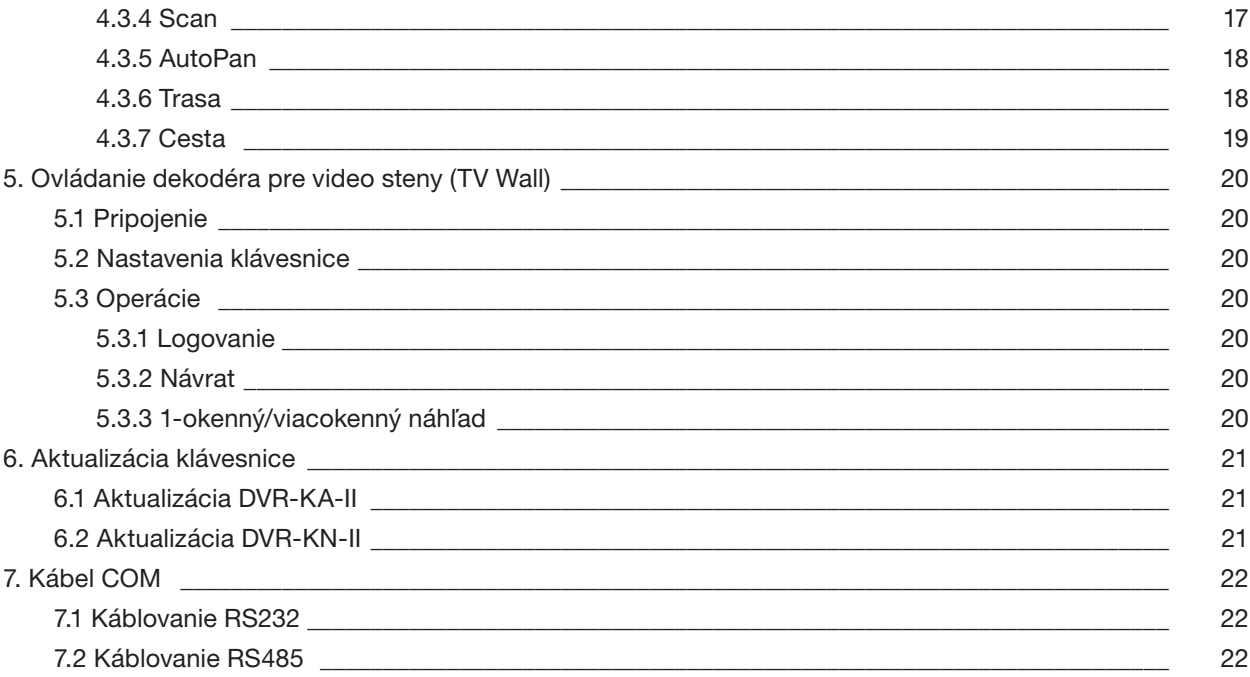

 $\overline{c}$ 

# 1. FUNKCIE A ŠPECIFIKÁCIE

# 1.1 FUNKCIE

KLAWIATURA DVR-KA-II I DVR-KN-II:

- Jedna klávesnica môže ovládať viacero rekordérov alebo viacero klávesníc môže ovládať jeden rekordér
- Podporuje ovládanie PTZ kamier
- Podporuje ovládanie cez port RS485 a RS232
- Podporuje ovládanie PTZ pomocou joysticku
- Podporuje všetky funkcie vyvolané z predného panela rekordéra
- Podporuje funkcie zamknutia klávesnice
- Podporuje rôzne povolenia pre používateľov
- Podporuje kaskádové pripojenia
- Podporuje nastavenie jedného alebo viacerých DVR
- Ponuka na obrazovke a užívateľsky prívetivé rozhranie
- Podporuje video server a ovládanie video dekodéra
- Podporuje sieťové pripojenie (iba DVR-KN-II)

# 1.2 PREDNÝ PANEL

Predný panel klávesnice je znázornený na obrázku 1-1 nižšie.

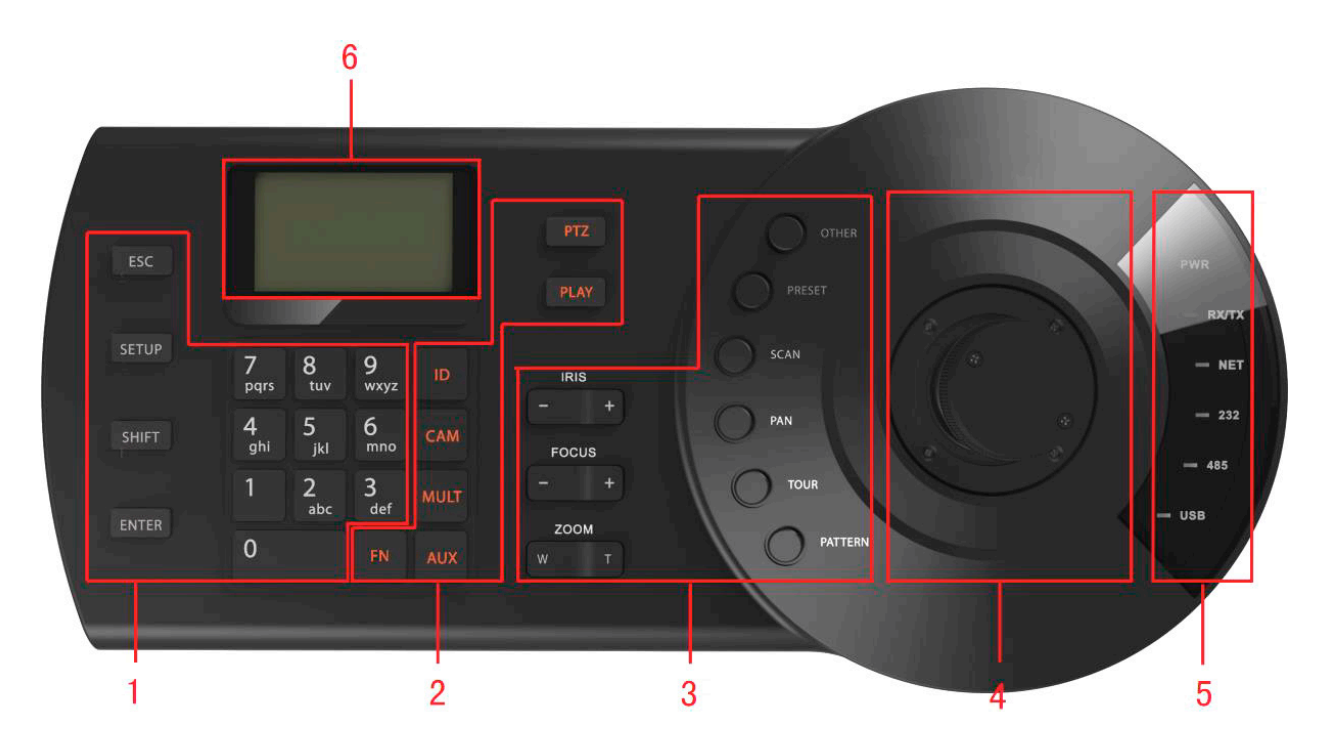

Obrázok 1-1

Podrobné informácie nájdete v nasledujúcej tabuľke.

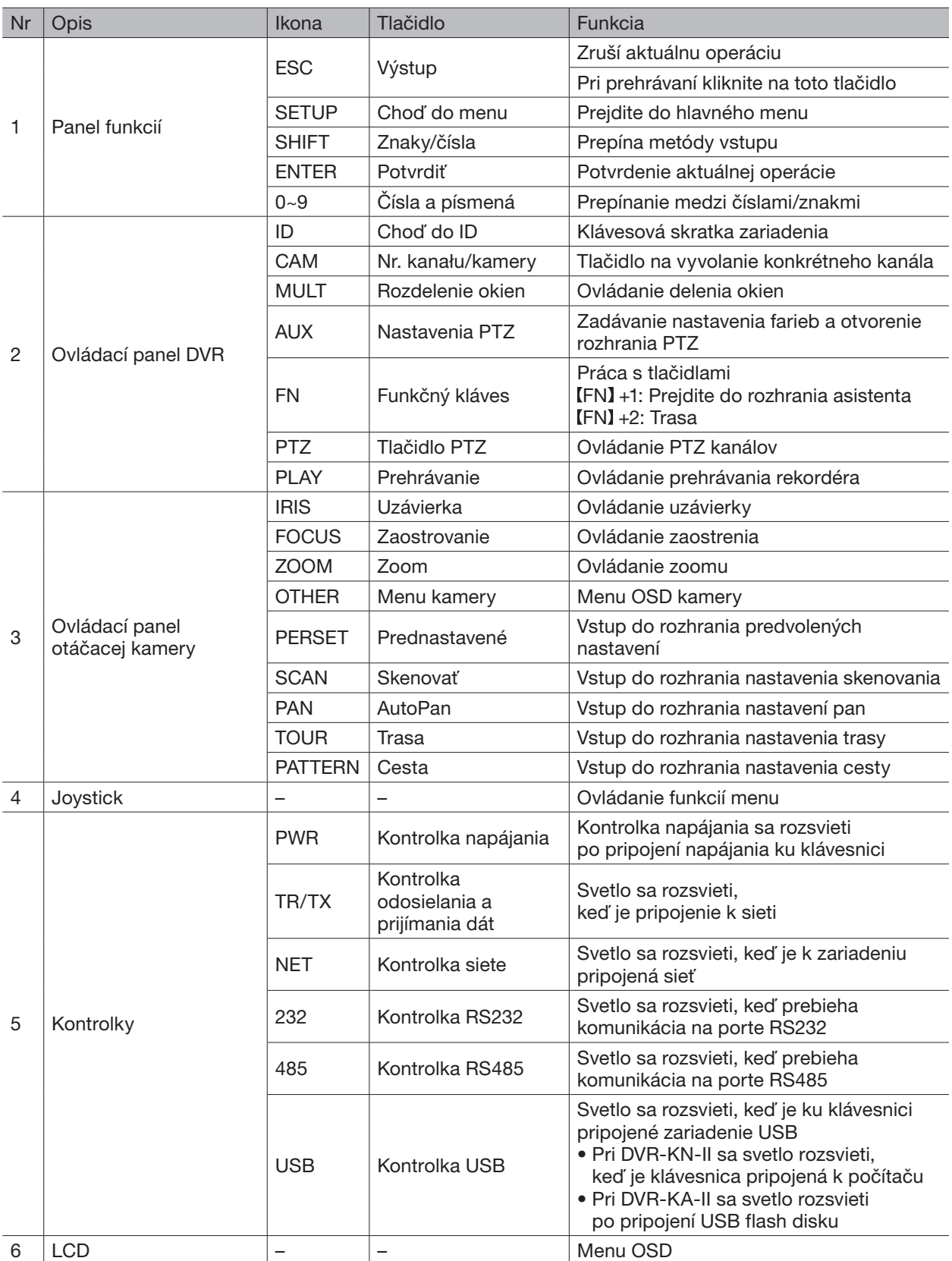

# 1.3 ZADNÝ PANEL

## 1.3.1 DVR-KN-II

Zadný panel klávesnice nájdete na obrázku 1-2.

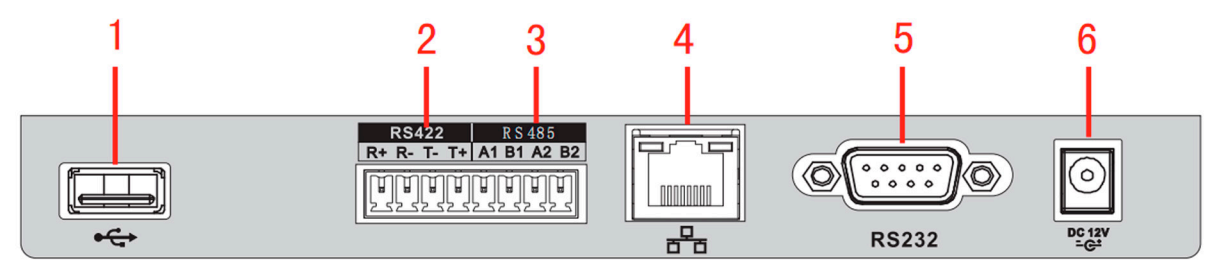

Obrázok 1-2

Podrobné označenie portov na zadnom paneli klávesnice.

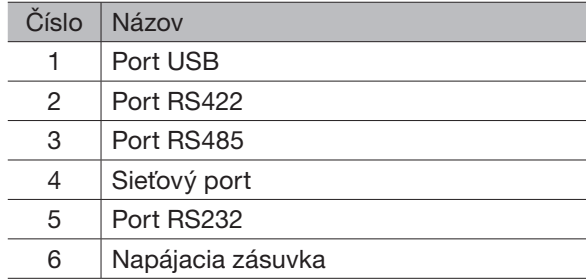

#### 1.3.2 DVR-KA-II

Zadný panel klávesnice nájdete na obrázku 1-4.

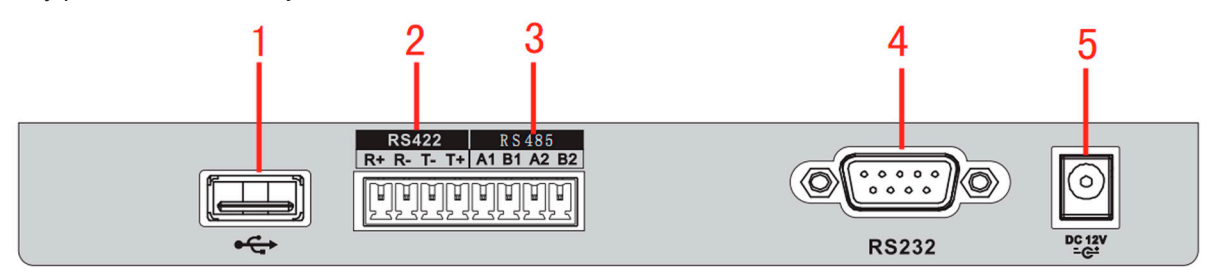

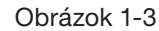

Podrobné označenie portov na zadnom paneli klávesnice.

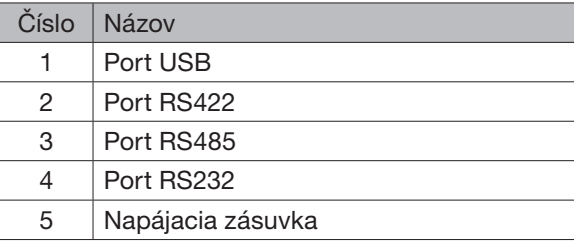

#### 1.4 FUNKCIE PORTOV

- Port RS232 sa používa na priame pripojenie zariadení cez port RS232. Maximálna vzdialenosť je 10 m
- Komunikácia spojenia cez port RS485 na vzdialenosť 1200m s prenosom 9600 bps a maximálne do 3000 m na nižších hodnotách
- V prípade sieťových klávesníc pripojte sieťový kábel k portu na DVR a na dome kamery

# 1.5 NAPÁJANIE

Klávesnica funguje na DC + 12V DC, napájací zdroj je súčasťou ponuky.

# 2. OPERÁCIE V MENU

# 2.1 SPUSTENIE A VYPNUTIE

#### 2.1.1 SPUSTENIE

Po pripojení klávesnice k zdroju napájania sa rozsvieti kontrolka napájania na klávesnici. Uvidíte úvodnú obrazovku klávesnice - po spustení zariadenia Kliknite na [ENTER] pre vstup do rozhrania. Obrázok 2-1.

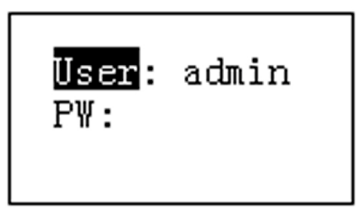

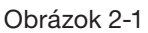

Zadajte svoje používateľské meno a heslo, aby ste prešli do hlavnej ponuky.

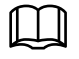

## POZNÁMKA

Predvolené používateľské meno je admin/default/guest. Heslo je 888888. Používateľ default nemôže pridávať/odstraňovať používateľov ani meniť povolenia Používateľ guest môže ovládať zariadenia. Nemá žiadne právomoci.

# 2.1.2 VYPNUTIE

Po vypnutí zariadenia odpojte napájací kábel od zariadenia.

# 2.2 HLAVNÉ MENU

Strom hlavného menu je zobrazený na obrázku 2-2.

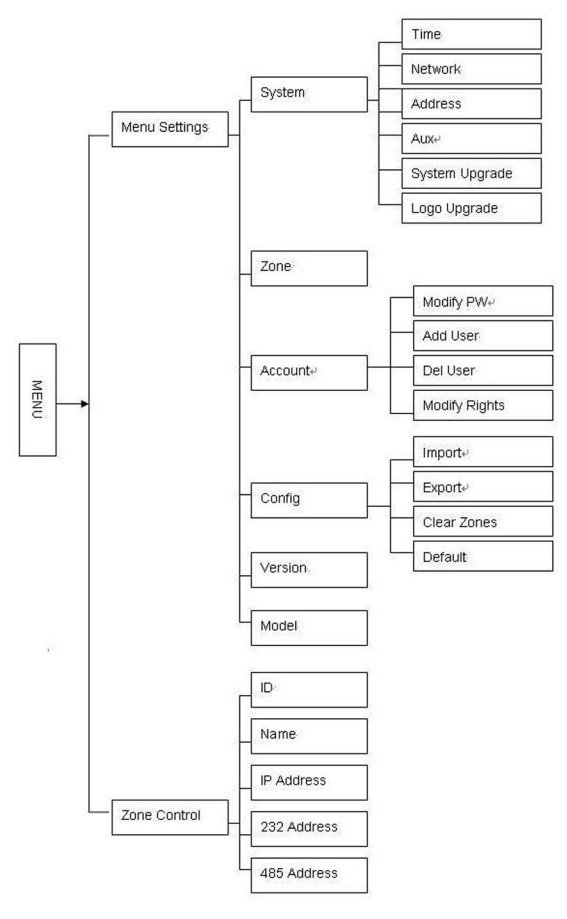

Obrázok 2-2

# 2.3 OPERÁCIE V MENU

Pomocou joysticku sa môžete pohybovať v ponuke klávesnice hore/dole/vpravo/vľavo. Pomocou klávesnice zadajte čísla alebo číslice na nastavenie parametrov. Kliknutím na [ENTER] potvrďte aktuálnu operáciu. Pre ukončenie kliknite na [ESC].

#### 2.3.1 SYSTÉM

Systémové nastavenia zahŕňajú nastavenia času, sieťových parametrov, adresy zariadenia, nastavenia menu a aktualizácie systému na klávesnici. Viď obrázok 2-3.

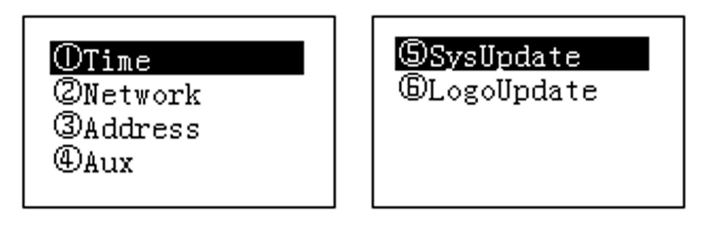

Obrázok 2-3

## 2.3.1.1 ČAS

Obrázok 2-4 zobrazuje nastavenia času (rok, mesiac, deň, hodiny, minúty).

|    | 2014              | 123 |
|----|-------------------|-----|
| M: | 11                |     |
| D: | 16                |     |
|    | 10<br>くくだいがっこうにかい |     |

Obrázok 2-4

#### 2.3.1.2 SIEŤ

Toto rozhranie zobrazuje nastavenia sieťovej adresy zariadenia, IP adresy, masky, predvolenej brány, komunikačného portu so zariadením. Viď obrázok 2-5.

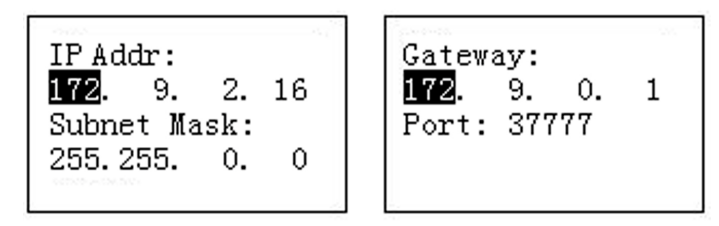

Obrázok 2-5

#### 2.3.1.3 ADRESA

Fyzická adresa zariadenia by mala byť zadaná v rozsahu od 0 do 255. Predvolená adresa klávesnice je číslo 0. Pri použití kaskádového pripojenia má adresa 0 najvyššiu prioritu a najnižšia je 255. Viď obrázok 2-6.

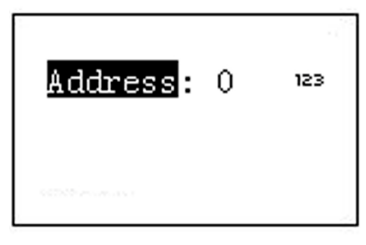

Obrázok 2-6

#### 2.3.1.4 FUNKCIE MENU

V tomto rozhraní nastavujeme funkcie automatického odhlásenia a podsvietenia. Obrázok 2-7.

- Podsvietenie: Nastavenia podsvietenia klávesnice. Možnosti: zapnuté/vypnuté
- Automatické odhlásenie: Keď je táto funkcia povolená, systém sa po určitom čase automaticky odhlási

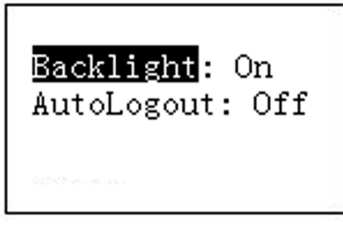

Obrázok 2-7

#### 2.3.1.5 AKTUALIZÁCIA SYSTÉMU

Počas procesu aktualizácie nevyberajte jednotku flash. V opačnom prípade môže aktualizácia zlyhať a klávesnica sa nespustí správne.

Aktualizačnú flash pamäť je možné použiť iba pre DVR-KA-II. Vstúpte do rozhrania aktualizácie systému a kliknite na [ENTER] pre vstup do rozhrania aktualizácie. Vložte flash disk do USB a kliknite na **[ENTER]** pre aktualizáciu systému.

#### 2.3.1.6 LOGO AKTUALIZÁCIE

Uvítacie logo je možné v DVR-KA-II zmeniť. Ak chcete zmeniť logo na zariadení, nahrajte príslušný súbor.

#### 2.3.2 ZARIADENIE

′[

V tomto rozhraní pridávame ku klávesnici zariadenia, ktoré môžeme ovládať. Obrázok 2-8. Všetky položky v tomto rozhraní by mali byť správne nastavené. Zariadenia je možné pridávať a vyhľadávať podľa ID, názvu zariadenia, adresy com a adresy IP. Viac informácií v kapitole 2.4.

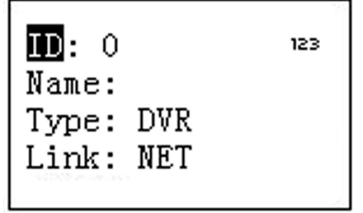

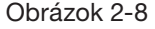

′[`

Zadané informácie by mali byť jedinečné, inak vám ich systém nedovolí uložiť.

- ID: Logické číslo, ku ktorému je priradené konkrétne zariadenie
- Názov: Vlastný názov zariadenia
- Typ: Typ zariadenia SD (otočná hlava)/NVS (sieťový server)/DVR (rekordér)
- Pripojenie: Vyberte zariadenie podľa typu pripojenia: Sieť/RS232/RS485. Vyberte vhodný typ parametra a vyhľadajte. Obrázok 2-9

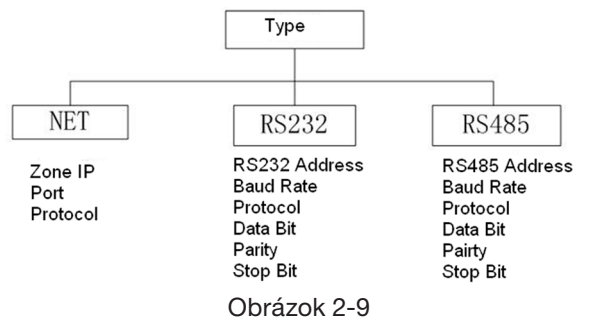

UISTITE SA, ŽE NASTAVENIA PARAMETROV COM SÚ ROVNAKÉ VO VŠETKÝCH ZARIADENIACH, INAK SA TIETO ZARIADENIA NEDAJÚ OVLÁDAŤ!

# 2.3.3 ÚČTY

V tomto rozhraní môžeme meniť heslá, pridávať/odstraňovať používateľov a udeľovať im povolenia. Obrázok 2-10.

| OModify PW                                   |
|----------------------------------------------|
| @Add User                                    |
| <b>3Del User</b>                             |
| $\mathop{\mathsf{QMod}}\nolimits$ ify Rights |

Obrázok 2-10

#### 2.3.3.1 ZMENA HESLA

Vyberte používateľa a zadajte nové heslo. Odporúčame použiť 6-znakové heslo. Zadané znaky môžete zmeniť pomocou klávesu SHIFT. Pre potvrdenie zadajte heslo znova. Obrázok 2-11.

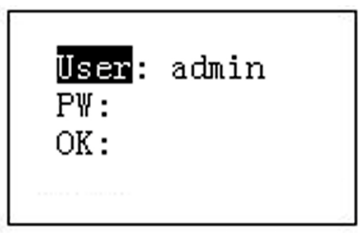

Obrázok 2-11

### 2.3.3.2 PRIDANIE POUŽÍVATEĽA

Zadajte svoje používateľské meno (max. 8 znakov) a nastavte príslušné heslo. Zoznam skupín zahŕňa používateľov/hostí. Obrázok 2-12.

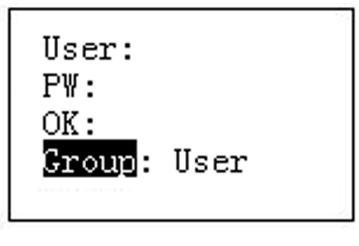

Obrázok 2-12

- Hosť: Používateľ môže ovládať zariadenia.
- Používateľ: Používateľ môže ovládať PTZ, systémové nastavenia, zálohovanie, rozšírené nastavenia a ďalšie. Ak chcete zapnúť alebo vypnúť funkcie, presuňte kurzor na príslušný prvok pomocou joysticku alebo šípok. Obrázok 2-13.

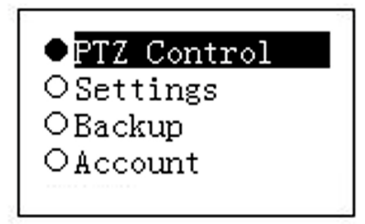

Obrázok 2-13

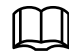

#### POZNÁMKA

Nastavenia účtu vám umožňujú nastaviť špecifické povolenia pre každého používateľa, takže ak používateľ nemá povolené konkrétne povolenie, nebude môcť používať vybranú funkciu.

 $\backslash !$ 

# 2.3.3.3 ODSTRÁNENIE POUŽÍVATEĽOV

Vyberte používateľa a kliknutím na **[ENTER]** ho odstráňte.

#### 2.3.3.4 POVOLENIA

V tomto rozhraní môžeme meniť používateľské oprávnenia.

#### 2.3.4 KONFIGURÁCIA

POZNÁMKA

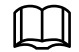

Konfiguračné súbory je možné importovať/exportovať iba v zariadení DVR-KA-II.

V tomto rozhraní môžeme importovať/exportovať konfiguračné súbory, vyčistiť pridané zariadenia a obnoviť továrenské nastavenia.

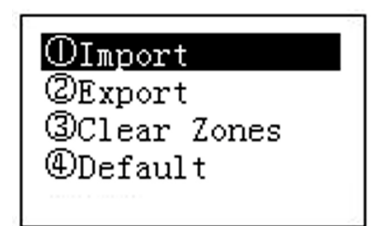

Obrázok 2-14

#### 2.3.4.1 IMPORT

Vložte flash disk s konfiguračnými súbormi na usb v klávesnici a použite rozhranie na import súborov. Kliknutím na [ENTER] importujete konfiguráciu.

#### 2.3.4.2 EXPORT

Vložte flash disk do USB klávesnice a potom prejdite na exportné rozhranie. Kliknutím na [ENTER] exportujete konfiguračné súbory.

#### 2.3.4.3 ČISTENIE ZARIADENÍ

Vstúpte do rozhrania čistenia zariadení a kliknutím na [ENTER] vymažte potrebné.

#### 2.3.4.4 PREDVOLENÉ

Vstúpte do rozhrania predvolených nastavení a kliknutím na [ENTER] obnovte predvolené nastavenia.

#### 2.3.5 VERZIA

V tomto rozhraní môžeme vidieť aktuálnu verziu softvéru. Obrázok 2-15.

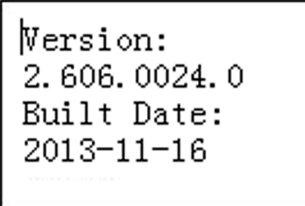

Obrázok 2-15

# 2.3.6 MODEL

V tomto rozhraní môžete zobraziť ukážku modelu zariadenia. Obrázok 2-16.

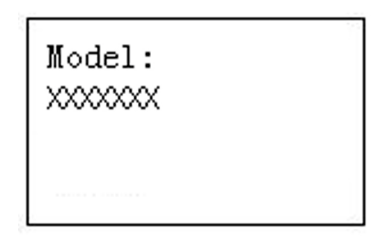

Obrázok 2-16

# 2.4 ZARIADENIA

V tomto rozhraní môžete vyhľadávať rôzne zariadenia podľa typu: ID zariadenia, názov zariadenia, adresa com, adresa IP a ďalšie. Klávesnica sa môže automaticky pripojiť k zariadeniu a ovládať ho. Obrázok 2-17.

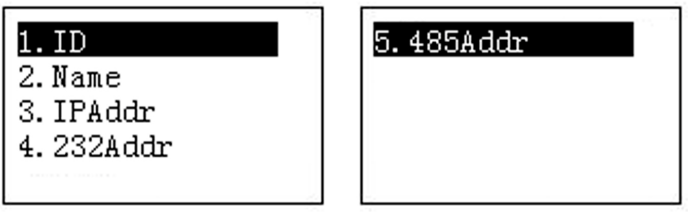

Obrázok 2-17

# 3. OVLÁDANIE REKORDÉRA POMOCOU KLÁVESNICE

# 3.1 PRIPOJENIA

# 3.1.1 KOMUNIKAČNÝ PORT RS232

Na komunikáciu so zariadením pomocou klávesnice môžete použiť pripojenie RS232 a tieto zariadenia prepojiť. Adresa registrátora musí byť v rozsahu od 1 do 255.

# 3.1.2 KOMUNIKAČNÝ PORT RS485

Na komunikáciu s rekordérom použite iba port RS232.

Ak chcete použiť port RS485 na komunikáciu s viacerými rekordérmi, použite prevodník RS232 > RS485, opustite rekordér cez port RS232 a pripojte RS485 ku klávesnici cez prevodník. Obrázok 3-1.

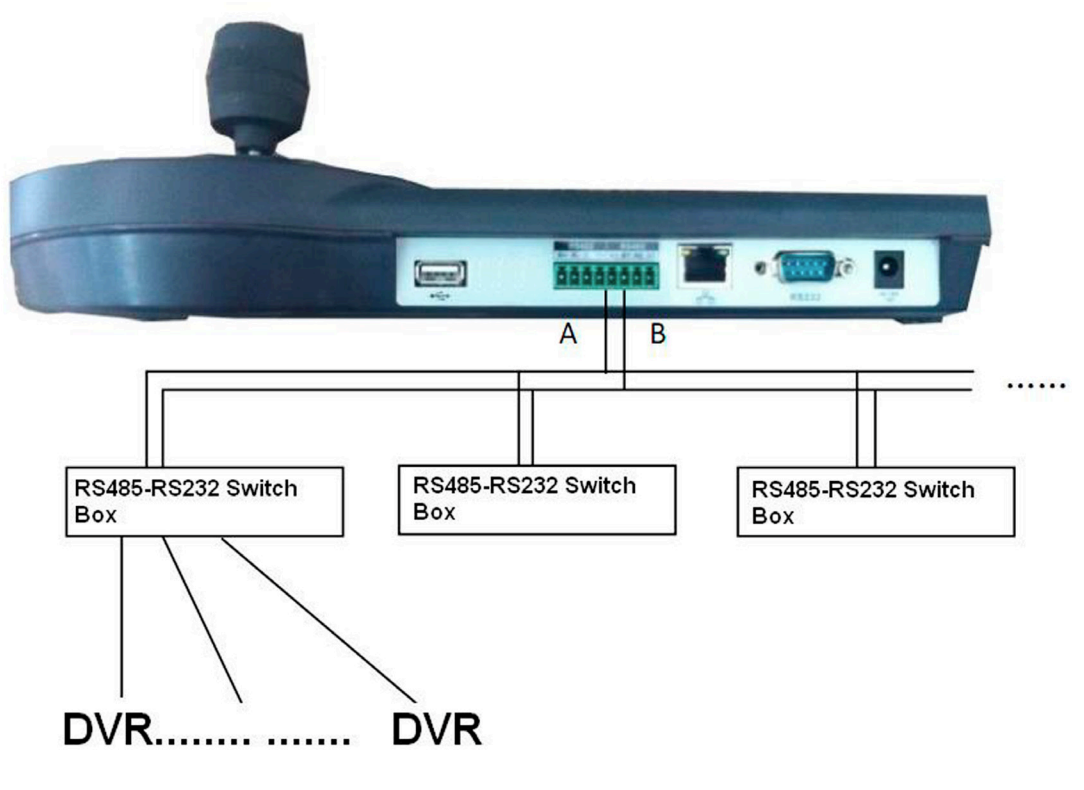

Obrázok 3-1

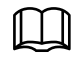

#### POZNÁMKA

Jeden výstup RS485 je možné pripojiť k 32 prevodníkom RS232 > RS485, jeden prevodník RS232 > RS485 je možné pripojiť k 12 rekordérom.

# 3.1.3 PRIPOJENIE VIACERÝCH KLÁVESNÍC CEZ RS485

Na pripojenie viacerých klávesníc je možné použiť pripojenie znázornené na obrázku 3-2 nižšie.

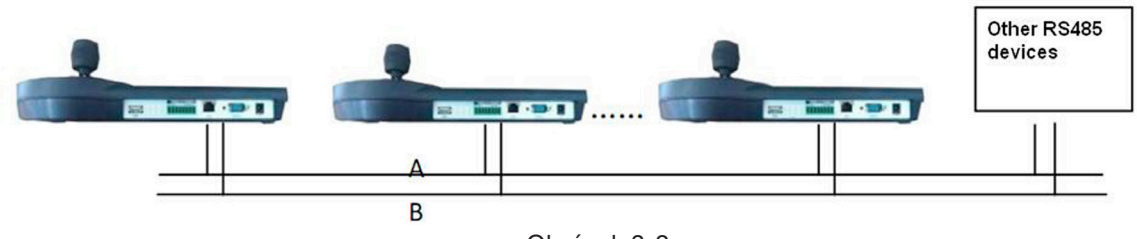

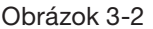

# KOMBINÁCIA VIACERÝCH PREVODNÍKOV:

Posledný prevodník na porte RS485 musí mať zmenenú prepojku na základnej doske (tzv. otvorený kolektor). Obrázok 3-3. Je potrebné zmeniť obvod z [1-2] na [2-3].

# POZNÁMKA

Nastavenia tohto portu by mali byť rovnaké ako v pripojenom zariadení, inak nebude možné zariadenie ovládať!

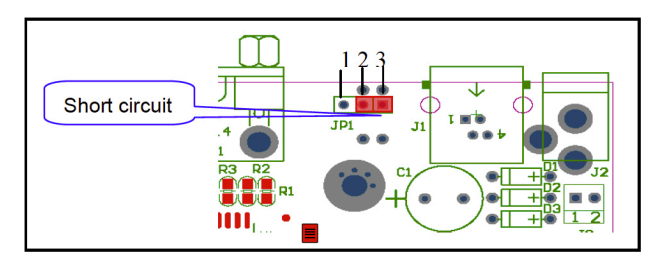

Obrázok 3-3

# 3.2 SIEŤOVÉ PRIPOJENIE (PRE SIEŤOVÚ KLÁVESNICU)

Pripojte sieťový kábel k sieťovému konektoru RJ45 a pripojte sa k sieti.

## 3.2.1 PRIPOJENIE CEZ PORT RJ45

#### 3.2.1.1 PRIAME PRIPOJENIE

Priame pripojenie (krížený kábel) nájdete na obrázku 3-4).

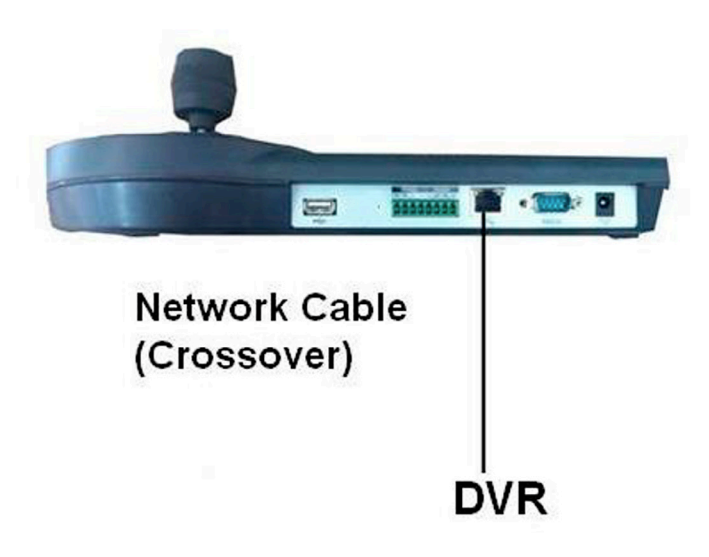

Obrázok 3-4

#### 3.2.1.2 PRIPOJENIE CEZ SWITCH

Pozrite si pripojenie klávesnice cez switch (priamy kábel). Obrázok 3-5.

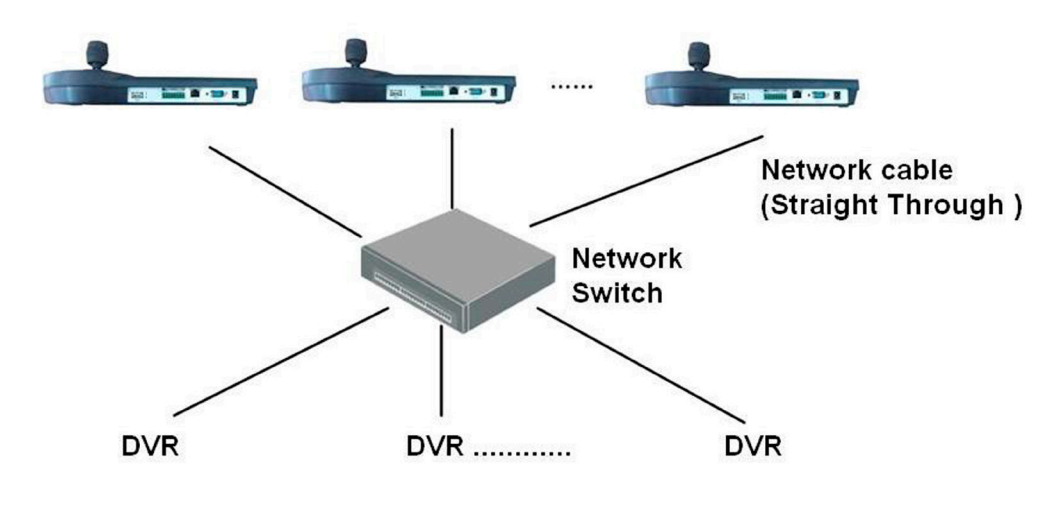

Obrázok 3-5

# 3.3 NASTAVENIA REKORDÉRA A KLÁVESNICE

#### 3.3.1 NASTAVENIA REKORDÉRA

- a) Pred spustením prevádzky sa uistite, že je káblové pripojenie správne
- b) V ponuke rekordéra Nastavenia > RS232 musíte nastaviť vhodné komunikačné parametre medzi zariadeniami

Predvolené nastavenia

- Pásmo: 9600
- Dátový bit: 8
- Bit stopu: 1
- Parita: žiadna

Parametre nastavení v klávesnici a rekordéri by mali byť rovnaké.

c) Prejdite na zariadenia na klávesnici. Pozrite si kapitolu 2.3.2

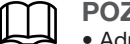

POZNÁMKA

• Adresa RS232/adresa RS485 v zariadení č. registrátora • Na pripojenie klávesnice k DVR zvyčajne používame protokol DH-2

d) Po dokončení nastavení kliknite na [ESC] na ukončenie pridávania zariadení. Systém zobrazí dialógové okno, kliknite na [ENTER] na uloženie alebo [ESC] na zrušenie.

# 3.3.2 NASTAVENIA SIEŤOVÉHO PRIPOJENIA

Nastavenie sieťového pripojenia je podobné nastaveniam COM. Pamätajte, že rozhranie zariadenia by malo mať typ pripojenia NET (Network)

Zadajte IP adresu rekordéra, port 37777, protokol je rovnaký ako v nastaveniach COM (DH-2)

#### 3.4 OPERÁCIE

3.4.1 LOGOVANIE

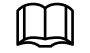

POZNÁMKA

V rekordéri má lokálny používateľ vyššiu prioritu ako používateľ klávesnice. Pred prihlásením pomocou klávesnice sa prosím odhláste z rekordéra, inak nebude možné zariadenie ovládať. Na prihlásenie vyberte ID, Názov zariadenia, IP adresu, RS232, RS485.

a) Kliknite na [ENTER] na klávesnici pre vstup do rozhrania ponuky

b) Vyberte zariadenie

c) Zadajte ID, Názov zariadenia, IP adresu, RS232, RS485, potom kliknite na [ENTER] a spustite vyhľadávanie

- Ak sa zariadenie nájde, systém sa automaticky pripojí
- Systém zobrazí dialógové okno, ak adresa, ktorú sa pokúšate použiť, neexistuje, zadajte správnu

TIP лЦ (O) Kliknite na [ID] na klávesnici, potom na ID číslo a kliknutím na [ENTER] sa pripojte k zariadeniu.

#### 3.4.2 VYLOGOVANIE

Kliknite na IIDI a potom kliknite na IESCI pre ukončenie.

# 3.4.3 OTVÁRANIE

Kliknutím na [PLAY] na klávesnici vstúpite do vyhľadávacieho rozhrania. Na ovládanie tlačidiel v rozhraní vyhľadávania použite joystick. Kliknutím na [ENTER] potvrďte operáciu. Viď obrázok 3-6.

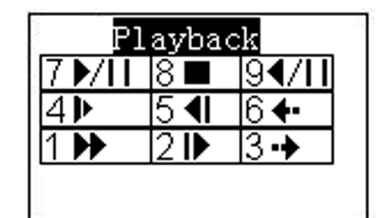

Obrázok 3-6

#### 3.4.4 NAHŔAVANIE

Na klávesnici kliknite súčasne na [AUX] a [1], vstúpite do ovládacieho rozhrania DVR. Pomocou joysticku nastavte číslo kanála a stav. Kliknutím na (ENTER) uložíte aktuálne nastavenia.

#### 3.4.5 OVLÁDANIE PTZ A NASTAVENIE FARIEB

Na klávesnici kliknite súčasne na [FN] a [1], čím vstúpite do ovládacieho rozhrania DVR. Pomocou joysticku vyberte nastavenia PTZ alebo farieb.

Kliknutím na [AUX] a [2] súčasne vstúpite priamo do rozhrania PTZ.

#### 3.4.6 TRASA

Na klávesnici kliknite súčasne na [FN] a [2], čím vstúpite do funkcie trasy v DVR.

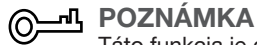

Táto funkcia je dostupná len vtedy, keď je zapnutá funkcia trasy DVR. Nastavenia > Displej > Povoliť funkcie trasy.

#### 3.4.7 1-OKENNÝ/VIACOKENNÝ NÁHĽAD

- Na klávesnici kliknite na číslo a súčasne kliknite na CAM , čím prejdete na príslušný kanál. Napríklad kliknutím na číslo <a>[1]</a> CAM</a> prejdite na kanál 1
- Na klávesnici kliknite na číslo a súčasne na MULT , čím vstúpite do viackanálového režimu sledovania. Napríklad kliknite na číslo [4] a [MULT], systém prejde do režimu rozdelenia 4 okien

# 4. OVLÁDANIE KOPULOVEJ KAMERY CEZ SIEŤOVÚ KLÁVESNICU

# 4.1 KÁBLOVÉ PRIPOJENIE

Pripojte klávesnicu z portu A/B k portu A/B na kopulovej kamere.

## 4.2 NASTAVENIA KLÁVESNICE

- a) Uistite sa, že A/B na klávesnici a A/B na kamere sú správne pripojené
- b) Nastavte fyzickú adresu kamery a zadajte túto adresu pripojením kamery ku klávesnici

c) Prejdite do rozhrania zariadení a vyberte zariadenie. Kapitola 2.3.2

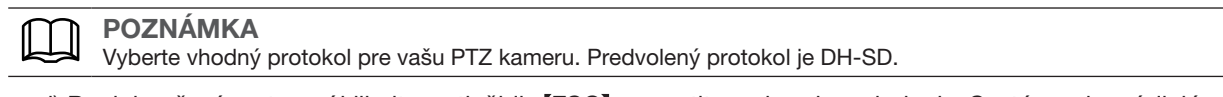

d) Po dokončení nastavení kliknite na tlačidlo ESC a opustite rozhranie zariadenia. Systém zobrazí dialógové okno, kliknite na [ENTER] na uloženie alebo kliknite na [ESC] na zrušenie nastavení

# 4.3 OPERÁCIE

Na klávesnici kliknite na  $\text{[ID]}$  pre prepnutie na príslušnú kameru. Po úspešnom pripojení sa na obrazovke zobrazí nasledujúce rozhranie. Obrázok 4-1.

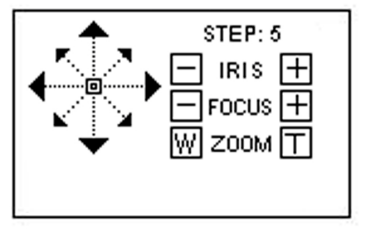

Obrázok 4-1

- Krok: Rýchlosť otáčania kamery, stlačením tlačidla v rozsahu 1 až 8 zmeňte rýchlosť otáčania. 1 najpomalšia, 8 – najrýchlejšia
- Objektív kamery podporuje ovládanie v 8 smeroch: hore/dole/vľavo/vpravo a hore vpravo/hore vľavo/dole vľavo/dole vpravo. Na ovládanie kamery použite joystick

## 4.3.1 MENU OSD KAMERY

Na klávesnici kliknite na [OTHER]. Rozhranie je zobrazené nižšie. Obrázok 4-2.

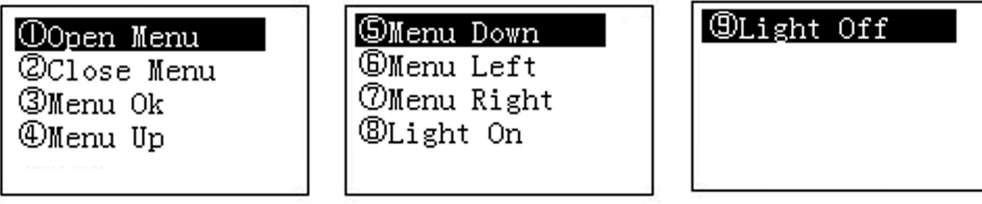

Obrázok 4-2

V tomto rozhraní môžete pomocou joysticku prechádzať nastaveniami v menu kamery.

## 4.3.2 IRIS/ZOOM/FOCUS

#### 4.3.2.1 IRIS

Na klávesnici kliknite na [IRIS] a potom použite tlačidlá [+] a [-] alebo použite joystick na ovládanie.

#### 4.3.2.2 FOCUS

Na klávesnici kliknite na [FOCUS] a potom použite tlačidlá [+] a [-] alebo použite joystick na ovládanie.

#### 4.3.2.3 ZOOM

Na klávesnici kliknite na [ZOOM] a potom použite tlačidlá [+] a [-] alebo použite joystick na ovládanie.

## 4.3.3 PREDVOĽBY

Na klávesnici kliknite na IPRESETI, rozhranie je zobrazené nižšie. Obrázok 4-3.

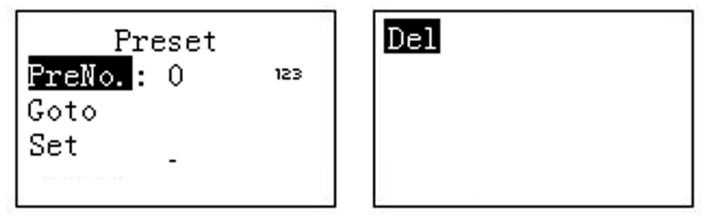

Obrázok 4-3

#### 4.3.3.1 PREDNASTAVENÉ NASTAVENIA

- a) Pomocou joysticku ovládajte PTZ a nastavte predvolené pozície
- b) Na klávesnici kliknite na [PRESET], aby ste vstúpili do rozhrania nastavení predvolieb
- c) Zadajte číslo predvoľby, potom kliknite na Set a kliknite na [ENTER] pre uloženie predvolených nastavení

#### 4.3.3.2 PREDVOĽBA

Vyberte predvoľbu a kliknite na číslo predvoľby, potom kliknite na ENTER pre prechod na príslušnú predvoľbu.

#### 4.3.3.3 ODSTRÁNENIE PREDVOĽBY

Zadajte prednastavené číslo a vyberte pole Odstrániť a kliknutím na [ENTER] ho odstráňte.

#### 4.3.4 SCAN

a) Na klávesnici kliknite na [SCAN] a vstúpte do rozhrania, ako je znázornené na obrázku 4-4

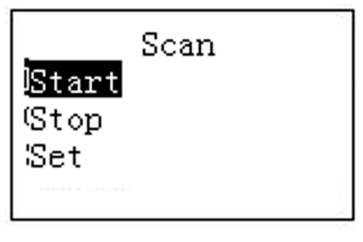

Obrázok 4-4

b) Zvoľte Set a kliknite na *[ENTER]* pre vstup do rozhrania znázorneného na obrázku 4-5

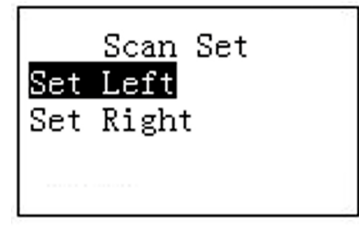

Obrázok 4-5

- c) Vyberte ľavý limit a pravý limit a nastavte ho kliknutím na [ENTER]
- d) Pomocou joysticku ovládajte PTZ a nastavte limit
- Zvoľte štart a kliknite na [ENTER] systém spustí skenovanie podľa limitu, ktorý ste nastavili
- Zvoľte Stop a kliknite na [ENTER] systém zastaví skenovanie

# 4.3.5 AUTOPAN

Na klávesnici kliknite na [PAN] rozhranie je znázornené na obrázku 4-6.

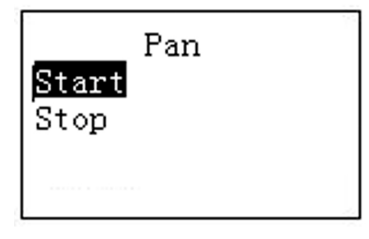

Obrázok 4-6

- Zvoľte Štart a kliknutím na [ENTER] spustite operáciu
- Zvoľte Stop a kliknite na [ENTER] pre zastavenie operácie

#### 4.3.6 TRASA

#### 4.3.6.1 NASTAVENIE TRASY

a) Na klávesnici kliknite na **[TOUR]** rozhranie je znázornené nižšie na obrázku 4-7

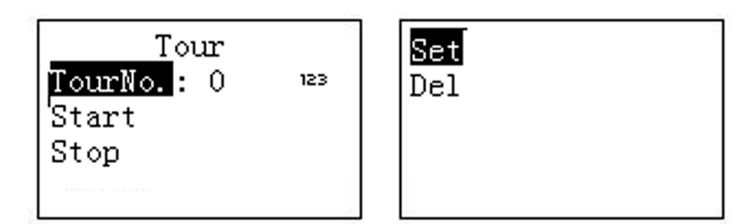

Obrázok 4-7

b) Zvoľte Set, rozhranie je zobrazené na obrázku 4-8

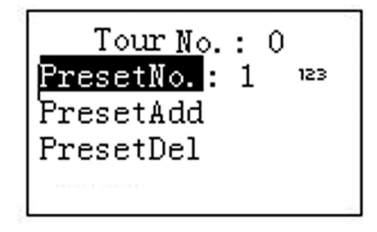

Obrázok 4-8

c) Zadajte hodnotu do čísla trasy

d) Pridanie predvoľby k trase

- Vyberte možnosť Číslo predvoľby a zadajte číslo predvoľby
- Zvoľte Pridajte Predvoľbu a kliknite na [ENTER] na potvrdenie. Predvoľba bude pridaná do trasy

#### 4.3.6.2 TRASA

Vyberte trasu a zadajte číslo trasy

- Zvoľte Štart a kliknite na [ENTER] systém spustí prehliadku
- Zvoľte Stop a kliknite na [ENTER] systém zastaví prehliadku
- Zvoľte Delete a kliknite na **[ENTER]** systém vymaže prehliadku

# 4.3.7 CESTA

#### 4.3.7.1 CESTA

a) Na klávesnici kliknite na [PATTERN], rozhranie sa zobrazí ako na obrázku nižšie 4-9

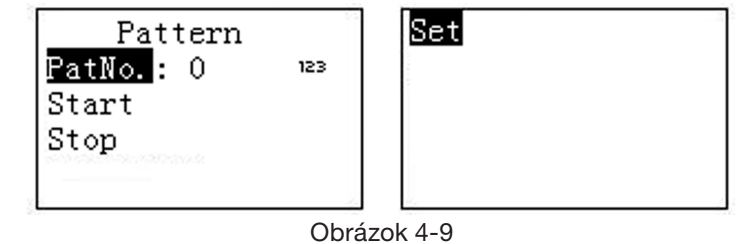

- b) Zvoľte Route number (Číslo trasy) a zadajte hodnotu trasy
- c) Vyberte Nastaviť trasu a kliknite na [ENTER]
- d) Pomocou joysticku vyberte cestu a dokončite kliknutím na [ENTER]. Počas operácie sa zapamätá rýchlosť otáčania kamery

#### 4.3.7.2 ŠTART CESTY

Vyberte trasu a zadajte číslo trasy, vyberte začiatok a kliknutím na [ENTER] spustite trasu.

#### 4.3.7.3 ZASTAVENIE CESTY

Zvoľte Route a zadajte číslo trasy, zvoľte Stop a kliknite na [ENTER] aby systém zastavil cestu.

# 5. OVLÁDANIE DEKODÉRA PRE VIDEO STENY (TV WALL)

# 5.1 PRIPOJENIE

Pripojte sieťový kábel k portu RJ45 na klávesnici, aby ste mohli ovládať ďalšie zariadenia cez sieť.

#### 5.2 NASTAVENIA KLÁVESNICE

POZNÁMKA

a) Na klávesnici kliknite na tlačidlo Zariadenia. Pozrite si kapitolu 2.3.2. Typ siete musí byť nastavený na NET

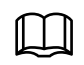

• Zadajte IP a port sieťového dekodéra (predvolené 37777)

• Protokol, ktorý sa používa na ovládanie je DH-2 pre analógové a sieťové klávesnice

b) Po nastavení kliknite na [ESC] pre ukončenie

# 5.3 OPERÁCIE

## 5.3.1 LOGOVANIE

- a) Vyberte ID, názov zariadenia alebo IP adresu na prihlásenie do zariadenia
- b) Na klávesnici kliknite na [ENTER] pre vstup do rozhrania možností
- c) Vyberte Zariadenia
- d) Zadajte ID, názov zariadenia alebo IP adresu a kliknite na [ENTER] pre vyhľadávanie
- Ak je vyhľadávanie úspešné, systém sa automaticky pripojí k dekodéru. V opačnom prípade uvidíte príslušné dialógové okno, ktoré hovorí, že IP adresa je neplatná vtedy skontrolujte parametre a skúste to znova

-<mark>ብ</mark> TIP Na klávesnici kliknite na [ID] a zadajte ID a potom kliknite na [ENTER] na pripojenie k zariadeniu, ktoré chcete ovládať.

# 5.3.2 NÁVRAT

ര:

Na klávesnici kliknite na IDI a potom kliknite na IESCI pre návrat do menu.

# 5.3.3 1-OKENNÝ/VIACOKENNÝ NÁHĽAD

- Na klávesnici kliknite na číslo a súčasne na AUX , aby ste vybrali správne číslo portu VGA. Napríklad kliknutím na <a>I1</a> I a <a>IAUX</a>I prepnete na video z VGA<br/>  $1$
- Na klávesnici kliknite na číslo a súčasne na CAM , čím prejdete na príslušný kanál. Napríklad kliknutím na číslo 1 a CAM prejdite na kanál 1 alebo kliknutím na číslo a SETUP prejdite na kanál. Hodnota sa pohybuje od 1 do 9. Kanál môžete sledovať od1 až 9
- Na klávesnici kliknite na číslo a súčasne na MULT , čím povolíte viacnásobný náhľad. Napríklad kliknutím na číslo <sup>[4]</sup> a [MULT] sa systém rozdelí na 4 okná

# 6. AKTUALIZÁCIA KLÁVESNICE

# 6.1 AKTUALIZÁCIA DVR-KA-II

Klávesnica DVR-KA-II nepodporuje vzdialenú aktualizáciu. Ak potrebujete aktualizovať klávesnicu, pošlite ju nášmu servisu.

# 6.2 AKTUALIZÁCIA DVR-KN-II

Pred aktualizáciou sa uistite, že je zariadenie správne pripojené. Na zistenie dostupnosti v sieti môžete použiť príkaz ping + IP adresa klávesnice.

Čas prístupu klávesnice by mal byť kratší ako 255 ms. Potom si prosím stiahnite aktualizačný súbor do svojho počítača, súbor môžete získať z oddelenia technickej podpory BCS.

Na aktualizáciu zariadenia môžete použiť program RECUpgrade. Obrázok 6-1.

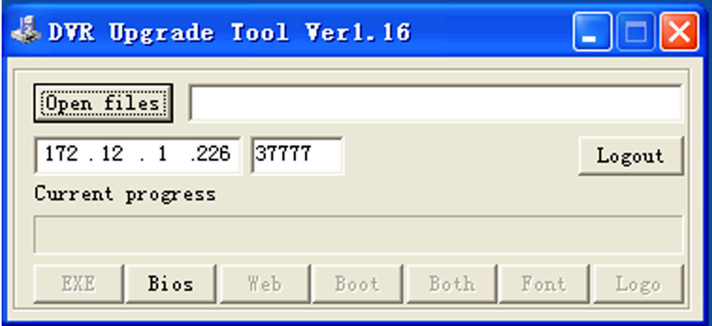

#### Obrázok 6-1

Zadajte IP adresu klávesnice a port. Potom stlačte tlačidlo Prihlásiť a zadajte prihlasovacie údaje, potom stlačte tlačidlo Otvoriť súbory a vyberte súbor aktualizácie a stlačením tlačidla BIOS spustite aktualizáciu zariadenia. Po dokončení aktualizácie dokončite stlačením tlačidla OK.

#### <u>-</u><br><u>- ለ</u> ര

Pomocou myši kliknite a pretiahnite súbor aktualizácie do programu, názov súboru sa zobrazí v ceste. Systém zobrazí informácie, keď je súbor nevhodný na aktualizáciu klávesnice.

# 7. KÁBEL COM

Klávesnica v súprave obsahuje nasledujúce položky:

- Jedna DB9
- Sedem DB9
- Jeden šesťkolíkový RJ
- Jeden 25-kolíkový (DB25)
- Jeden prevodník 485 (vrátane zdroja energie)

# 7.1 KÁBLOVANIE RS232

Pri káblovaní RS232 si pozrite obrázok nižšie.

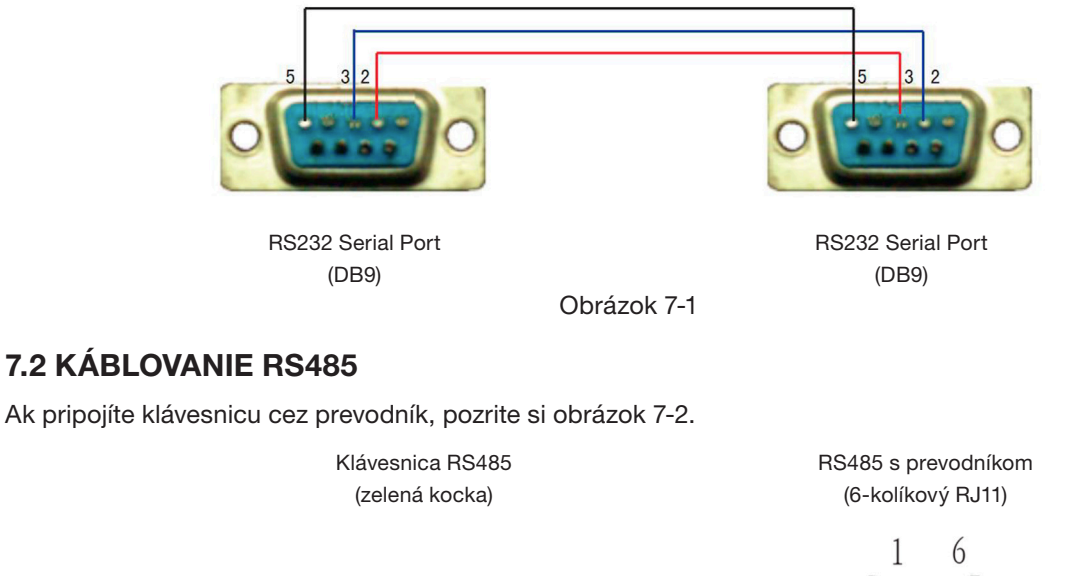

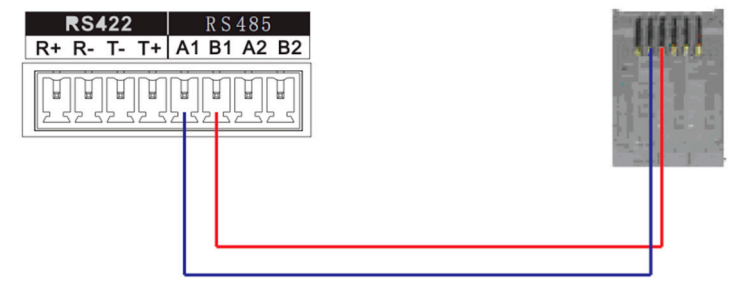

Obrázok 7-2

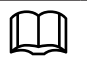

#### POZNÁMKA

- Táto príručka je prehľadným nástrojom na obsluhu systému
- Konečné menu sa môže mierne líšiť od návodu
- Všetky ochranné známky a softvér sa môžu zmeniť bez upozornenia
- Ak máte nejaké problémy, ktoré je potrebné zvážiť, kontaktujte technické oddelenie BCS alebo použite webovú stránku BCS

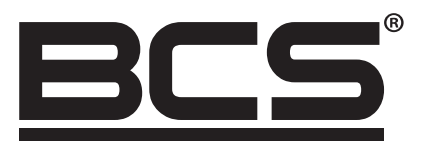

Žiadna reprodukcia tohto návodu, celého ani jeho častí (okrem krátkych citácií v článkoch alebo recenziách), nie je možné uskutočniť bez písomného súhlasu NSS Sp. z o.o.

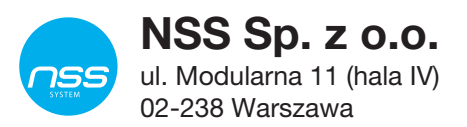

Copyright © NSS Sp. z o.o. <br>
Aktualizácia: 28.02.2022

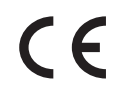